# **ジェネリック医薬品実績リストの検索方法**

- **1.医薬品名から検索し、対象医薬品を表示する**
- **2.薬効分類コードから検索し、対象の医薬品を表示する**

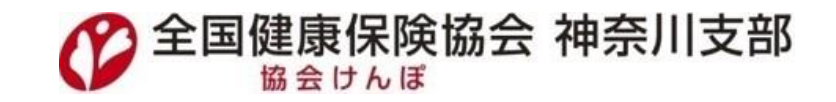

# **1.医薬品名から検索し、対象医薬品を表示する 2.薬効分類コードから検索し、対象の医薬品を表示する**

#### **ジェネリック医薬品(後発医薬品)実績リストのExcel版を開く**

#### **「医薬品名」のフィルターをクリックし、検索欄に「使用している先発医薬品名」を入力し、 OKをクリック**

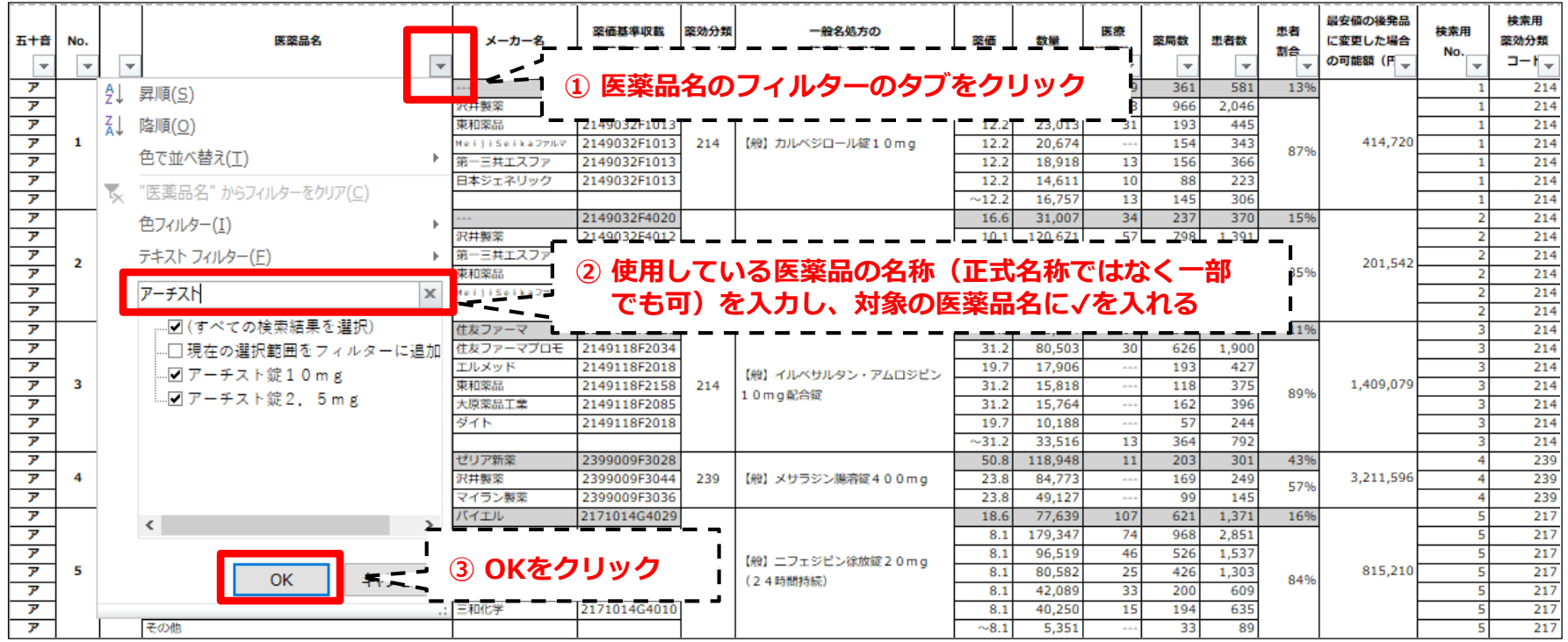

 **検索結果から、「No.」(C列)の項目で番号を確認します**

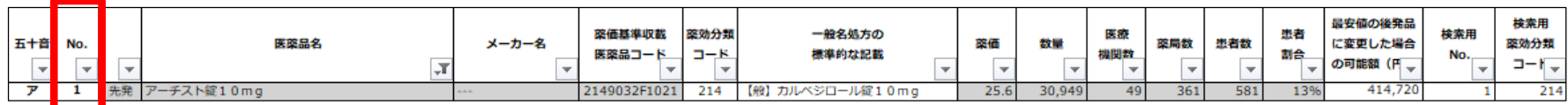

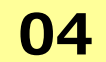

#### **「医薬品名」のフィルターをクリックし、「フィルターをクリア」をクリック**

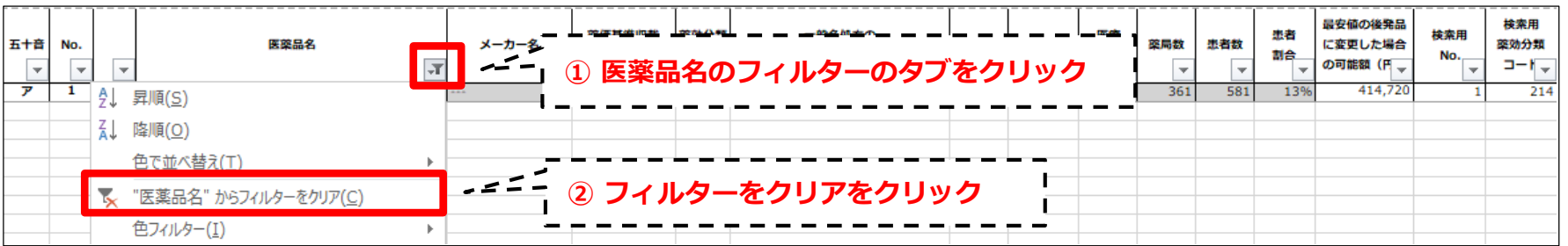

 **「検索用No.」のフィルターをクリックし、「数値フィルター」→「指定の値に等しい」の順に クリック**

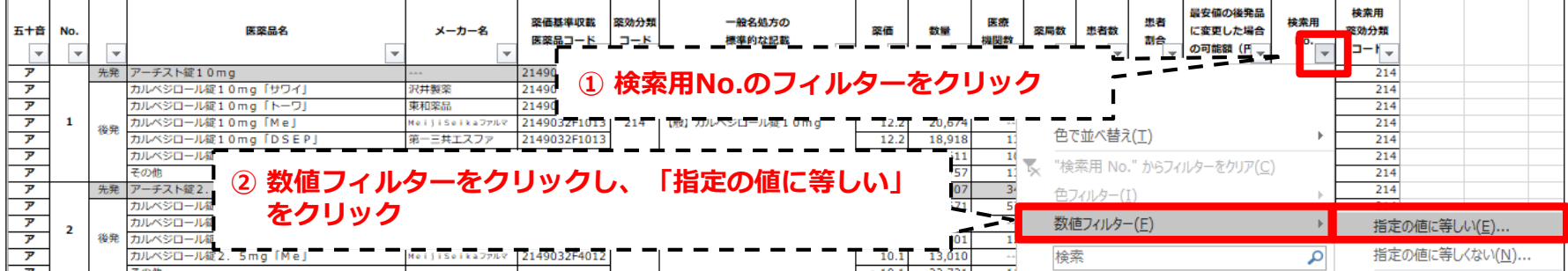

**06 抽出条件の指定に「 <sup>03</sup> 」で確認した番号を入力すると、同じ番号の医薬品情報が表示されます**

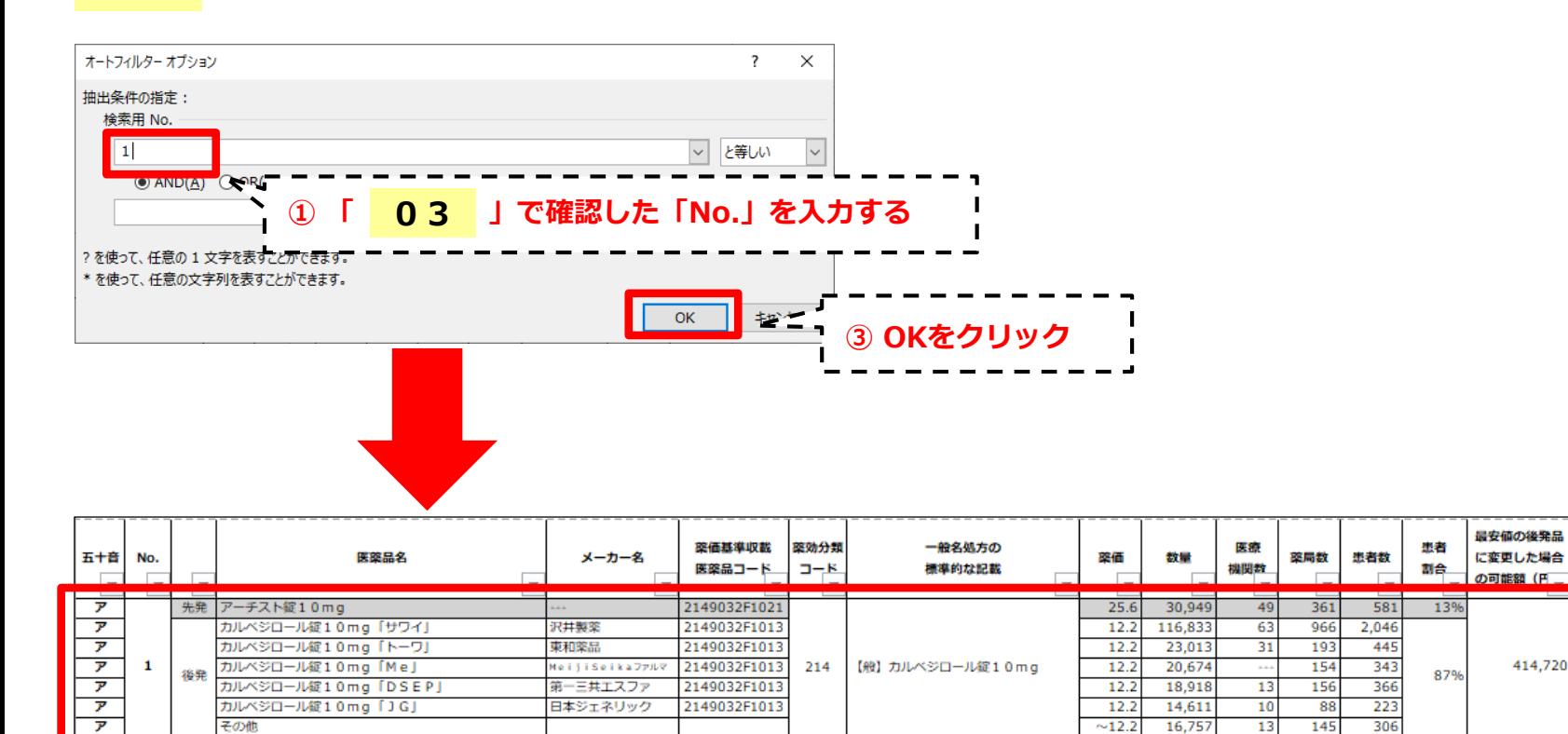

検索用

薬効分類

 $7 - K$ 

214

214

214

214

214

214

214

検索用

No.

1

 $\mathbf{1}$ 

п.

1

 $\mathbf{1}$ 

### **2.薬効分類コードから検索し、対象の医薬品を表示する**

#### **ジェネリック医薬品(後発医薬品)実績リストのExcel版を開く**

 **「医薬品名」のフィルターをクリックし、検索欄に「使用している先発医薬品名」を入力し、 OKをクリック**

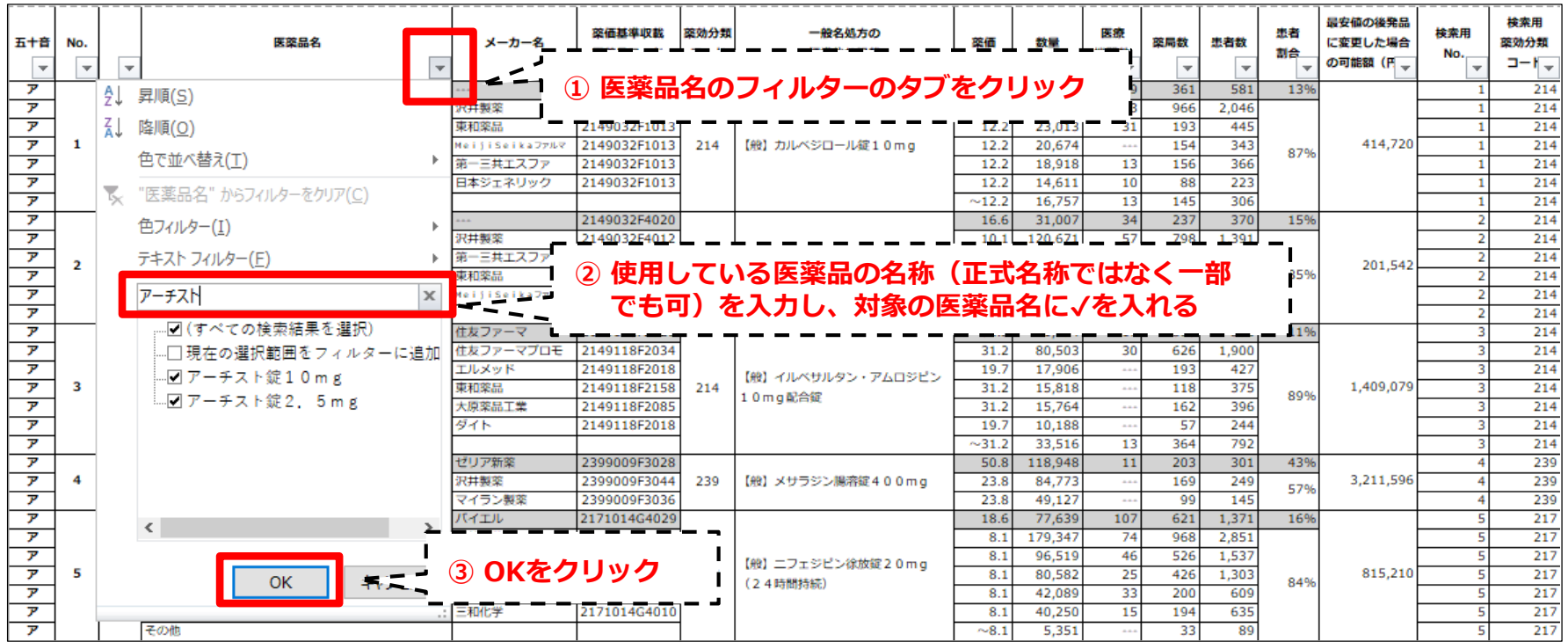

 **検索結果から、「薬効分類コード」(H列)の項目で番号を確認します**

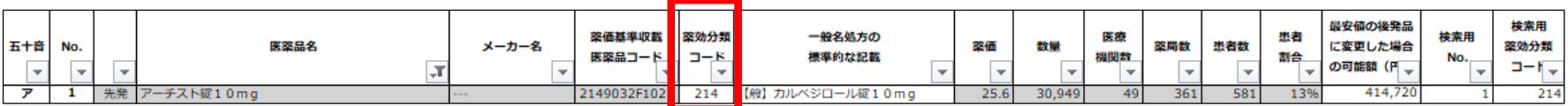

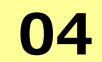

**「医薬品名」のフィルターをクリックし、「フィルターをクリア」をクリック**

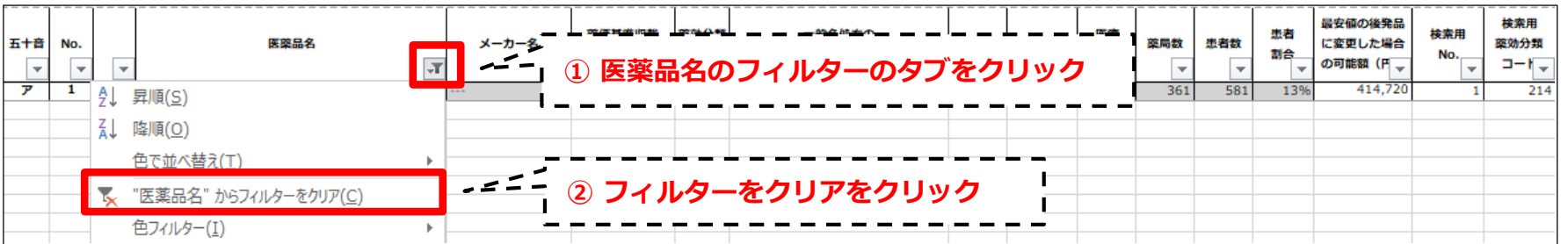

 **「検索用薬効分類コード」のフィルターをクリックし、「数値フィルター」→「指定の値に等しい」 の順にクリック**

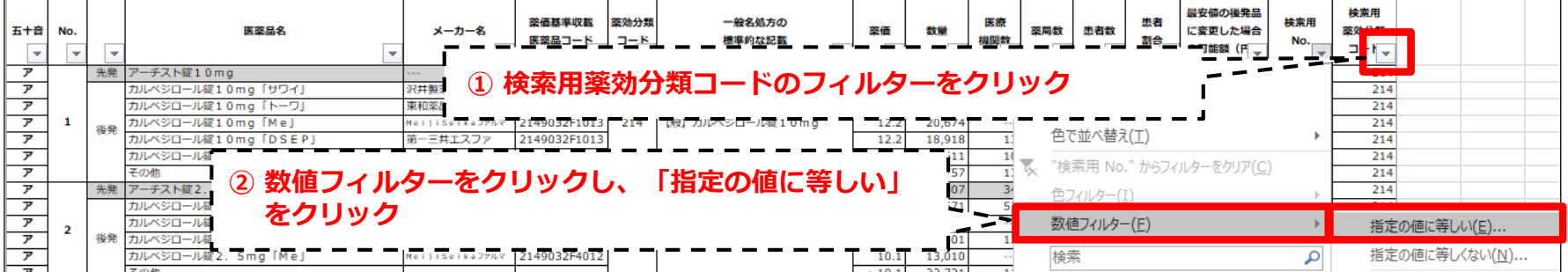

**抽出条件の指定に「 <sup>03</sup> 」で確認した番号を入力すると、同じ番号の医薬品情報が表示されます**

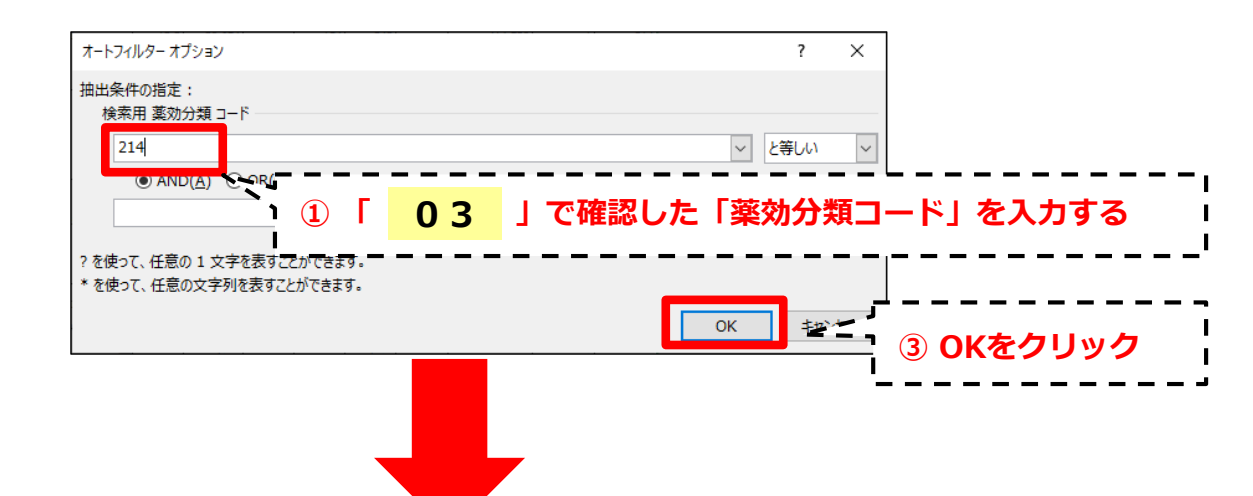

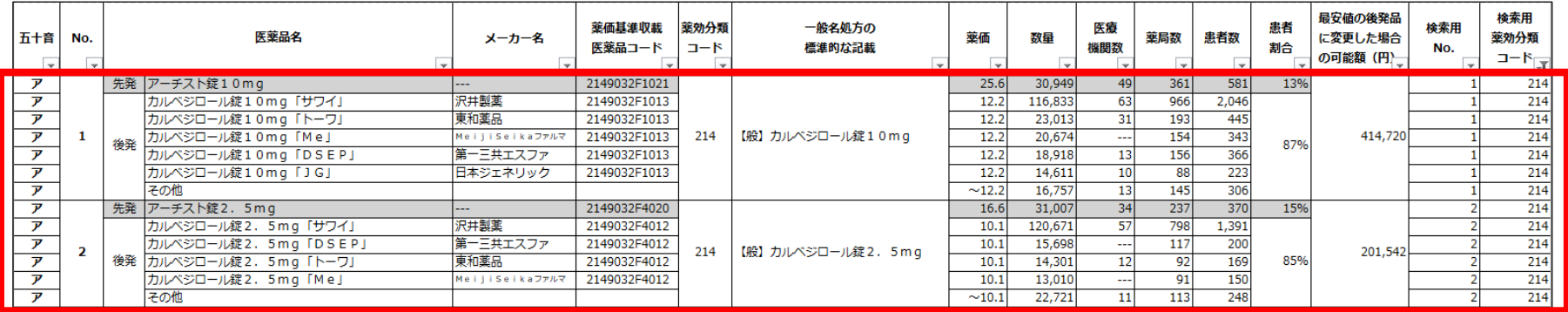